# **Indice**

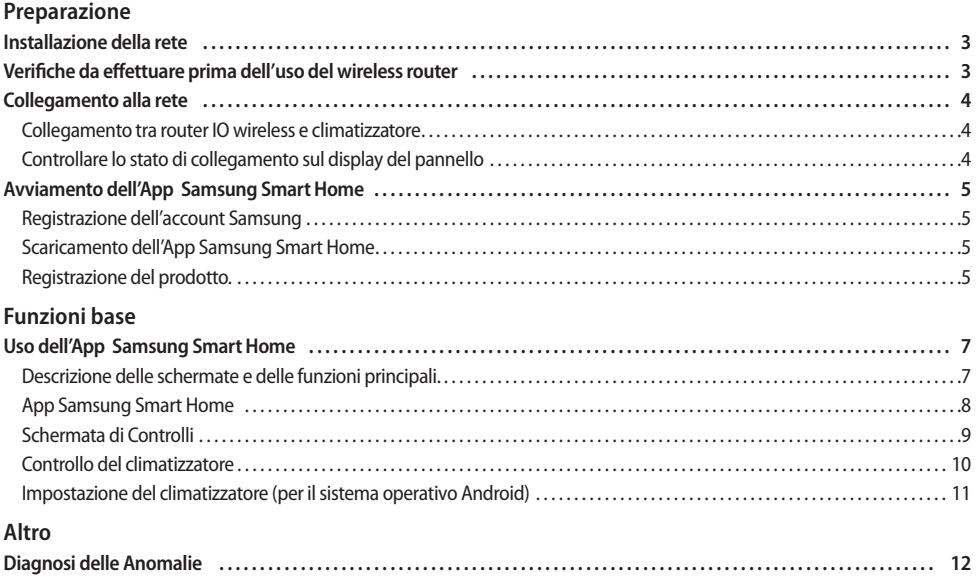

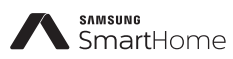

Questo apparecchio è Smart Air Conditioner che supporta il Samsung Smart Home Service. Informazioni dettagliate sono reperibili nel sito Samsung.com.

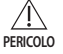

- i. Dichiarazione di messa in guardia per le esposizioni alle RF questo modulo va installato ad una distanza di 200 mm.
- ii. Questo modulo non può venire installato in prossimità di apparecchi a radiofrequenza né fatto funzionare contemporaneamente a tali apparecchi senza un'attenta valutazione del problema FCC.
- iii. sul sistema host deve essere apposta un'etichetta in cui sia indicato che esso "Contiene FCC ID: A3LSWL-B70F"
- iv. Il dispositivo si avvale di una frequenza non armonizzata ed è concepito per essere usato nei paesi europei. Nei paesi della UE la WLAN può quindi essere utilizzata in ambienti chiusi senza alcuna restrizione, ma in Francia non può essere utilizzata all'aperto.

# **Installazione della rete**

#### **[Collegamento alla Rete]**

Collegare il wireless IP router ad un climatizzatore**.**

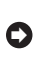

#### **[Servizio di Registrazione]**

Accedere al sito web http://www.samsungsmartappliance.com ed eseguire la registrazione.

# **Verifiche da effettuare prima dell'uso del wireless router**

- Questo climatizzatore Wi-Fi supporta solo i seguenti tre tipi di criptatura.
	- Aperto (Nessuna criptatura), WPA/TKIP, WPA2/AES
	- Utilizzando criptature di altro tipo il collegamento Wi-Fi potrebbe risultare impossibile.
- f L'unità interna di un sistema di Climatizzazione Wi-Fi deve essere installata in prossimità del wireless router. In caso di eccessivo indebolimento del segnale Wi-Fi la Smart App potrebbe scollegarsi tanto più facilmente quando più il segnale si indebolisce.
- f Per poter utilizzare la Smart App, lo Smart Phone deve trovarsi in una zona in cui possa venire raggiunto dal segnale Wi-Fi.
- In caso di accesso ad internet con Mobile Broadband, la Smart App può essere utilizzata solo dopo che il Mobile Broadband Dongle sia stato abilitato per usare il Wi-Fi.
- ▶ Questo prodotto supporta solo il protocollo DHCP(Dynamic Host Configuration Protocol). In caso ci si avvalesse di un wireless router già esistente occorrerebbe attivare la funzione opzionale del server DHCP server.
- f Selezionare per il wireless router un canale altrimenti inutilizzato.
- f Se fosse collegato con modalità diverse da quelle sopra precisate, il router potrebbe non collegarsi al climatizzatore oppure non funzionare del tutto.. In caso si voglia usare l'802.11n, si raccomanda l'utilizzo di WPA2/AES
- $\blacktriangleright$  La qualità del collegamento ad una rete wireless potrebbe risultare influenzata dalla presenza di smog elettromagnetico.
- $\blacktriangleright$  Il climatizzatore potrebbe non collegarsi ad internet qualora il provider dei servizi abbia permanentemente registrato l'indirizzo MC o PC dell'utente (che è il numero di identificazione attribuito solo a quell'utente). Quando dispositivi che non siano PC devono essere collegati ad Internet occorre contattare il proprio ISP (Internet Service Provider) per ottenere informazioni sulla procedura da porre in atto per eseguire il collegamento ad internet.
- f Se l' Internet Service Provider richiedesse per il collegamento ad internet un ID piuttosto che una password , il climatizzatore potrebbe non riuscire a collegarsi ad internet. In questi casi per ottenere il collegamento ad internet occorre digitare il proprio ID o la password adeguata
- f Il collegamento ad internet potrebbe fallire a causa di problemi al firewall. In questo caso occorrerebbe il Provider del servizio Internet.
- f Contattare un Centro di Assistenza Samsung qualora non si riuscisse a stabilire il collegamento ad Internet neppure dopo avere scrupolosamente seguito le istruzioni ottenute dal proprio provider del servizio internet,

# **Collegamento alla rete**

### **Collegamento tra router IO wireless e climatizzatore**

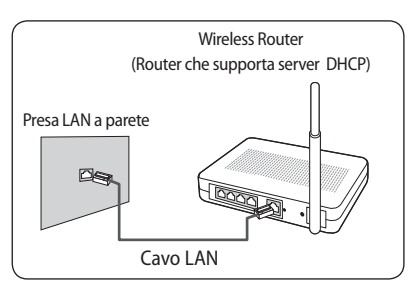

- $\blacktriangleright$  Il router deve essere montato così come specificato nel suo manuale di installazione ed uso.
- **F** Il Samsung SMART Air conditioner supporta i protocolli di comunicazione di cui alla EEE802.11 b/g/n(2.4 GHz)
- **F** Per la creazione della rete wireless domestica occorre riferirsi al manuale dell'utente pubblicato dal costruttore.

Samsung non fornisce all'utente il Manuale del Wireless router.

- $\blacktriangleright$  Router non certificati potrebbero non essere in grado di comunicare con il climatizzatore
- $\blacktriangleright$  Sull'imballaggio o sul manuale d'uso dei router certificati è sempre riportato il seguente logo.

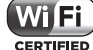

### **Controllare lo stato di collegamento sul display del pannello**

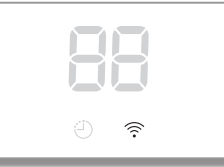

- $\triangleright$  Comportamento del display del Wi-Fi
- 1) LED spia del Wi-Fi spento: Non collegato ad AP Non collegato ad internet
- 2) LED spia del Wi-Fi illuminato:

Collegato ad AP Collegato ad internet

# **Avviamento dell'App Samsung Smart Home**

### **Registrazione dell'account Samsung**

f Prima di utilizzare l'App Samsung Smart Home occorre registrare l'account Samsung.

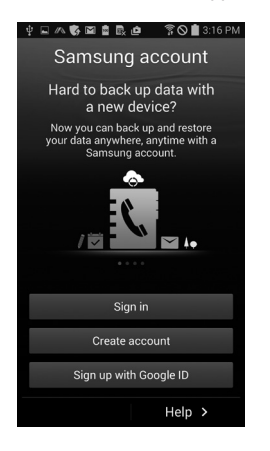

- Se eseguendo l'App Samsung Smart Home non avviene automaticamente il log in durante il procedimento iniziale la schermata dell'account Samsung appare una volta sola. Se si sta utilizzando uno smart phone Samsung per il quale la registrazione dell'account Samsung è già stata eseguita è possibile eseguire automaticamente il logon all'App Samsung Smart Home. **NOTA**
	- Utilizzando un iPhone il processo di login deve invece venire eseguito ogni volta in cui l'App viene utilizzata in quanto l'impostazione delle informazioni di login non avviene automaticamente.

### **Scaricamento dell'App Samsung Smart Home**

L' App Samsung Smart Home è scaricabile in uno smart phone ricercando "Samsung Smart Home" in Play Store, Galaxy Apps o iPhone App Store.

- • L' App Samsung Smart Home supporta il sistema operativo Android 4.0(ICS) e le sue versioni successive ed è ottimizzata per l'uso con smart phone Samsung Smart (serie Galaxy S o Note). In caso l'App fosse utilizzata con telefoni di altri costruttori alcune tra le sue funzioni potrebbero svolgersi diversamente.
- L'App supporta gli iPhone iOS 7 o le loro versioni successive.
- • L'UI dell'App Samsung Smart Home è soggetta a modifiche senza preavviso studiate per migliorane caratteristiche e prestazioni.

### **Registrazione del prodotto.**

f Prima di utilizzare l'App Samsung Smart Home occorre registrare il prodotto in Samsung Smart Home Service.

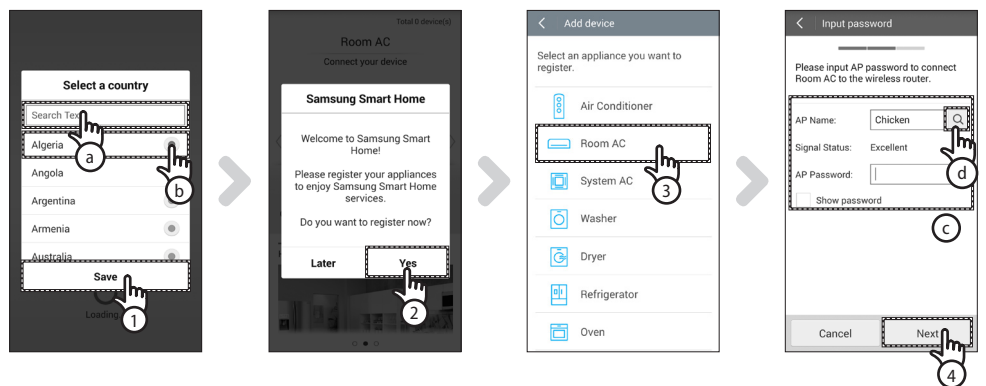

1. Ricercare(ⓐ) o selezionare in(ⓑ) il paese dell'utente e poi premere il pulsante **Save (Salva)** button.

# **Avviamento dell'App Samsung Smart Home**

- 2. Premere il pulsante **Yes (Sì)** per eseguire la registrazione del prodotto in Samsung Smart Home Services.
- 3. Selezionare **Room AC** nell'elenco dei prodotti.
- 4. Precisare le informazioni sul router wireless (ⓒ) che verrà collegato e poi premere il pulsante **Next (Successivo)**.
- Per cambiare il router utilizzato occorre premere l' $( \circ )$  icona $( \circ )$  e poi selezionare il nome dell'AP del router wireless.

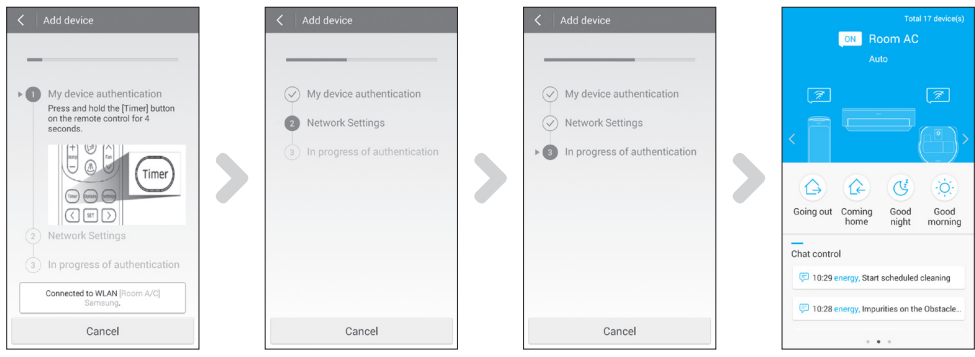

- 5. [ Comando remote TIPO 1] Dopo avere premuto continuamente per 4 secondi il pulsante **Timer**. [ Comando remote TIPO 2] Premere il pulsante **2ndF** e poi il pulsante **Wi-Fi** del comando remoto.
	- Così facendo il messaggio RP appare sul display che si trova sul pannello frontale del climatizzatore.

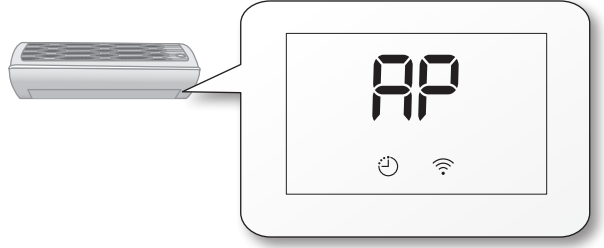

- 6. Selezionare il climatizzatore secondo la guida che appare sullo schermo.
- 7. L'impostazione della rete avviene automaticamente.
- 8. Una volta terminata la registrazione del prodotto appare la schermata principale dell'App Samsung Smart Home. - Il climatizzatore viene aggiunto all'elenco dei dispositivi.

• Per gli iPhone il processo sopra delineato può rivelarsi leggermente differente. **NOTA**

### **Specifiche**

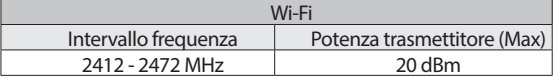

### **Uso dell'App Samsung Smart Home**

### **Descrizione delle schermate e delle funzioni principali.**

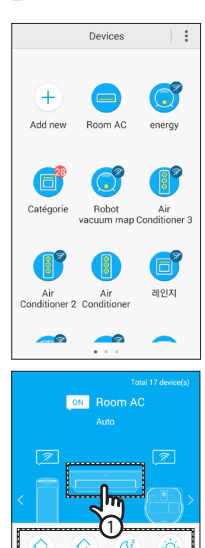

2

Menu

'n.

Setting

Custon<br>Servic

Master key

#### **Schermata dei dispositivi**

▶ Una volta registrate le App Samsung Smart in Samsung Smart Home Servicela gestione remota risulta possibile.

#### **Schermata principale**

- 1. Selezionare l'icona Smart Appliance (Room AC) per passare alla schermata di Smart Home Device Control.
- 2. E' possibile l'esecuzione della gestione apparecchi Smart Samsung con 4 opzioni come Assenza, Rientro, Buonanotte e Buongiorno.
	- I dettagli sono impostabili tramite il meno Master key (Tasto Master).

#### **Schermata del Menù**

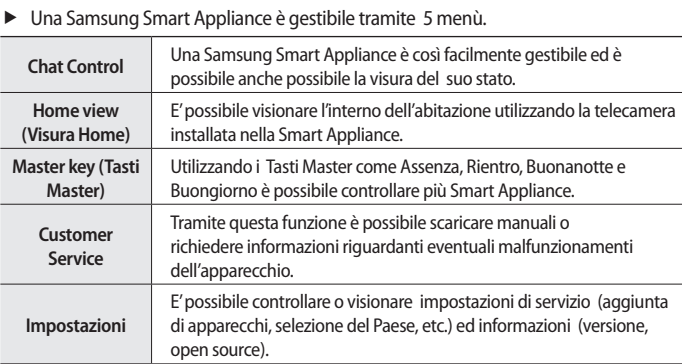

### **App Samsung Smart Home**

- f L'App Smart Home che è concepita solo per essere utilizzata per i climatizzatori pone a disposizione l'accesso di svariate funzioni di questo apparecchi come per esempio Funzionamento, opzioni Addizionali, Timer di On/Off, monitoraggio del consumo di energia, impostazioni ed altre ancora.
- 1. Installazione dell'App Smart Home.
- 2. Una volta terminata la registrazione del prodotto selezionare ancoro l'icona Climatizzatore sulla schermata dei dispositivi dell'App Samsung Smart Home.

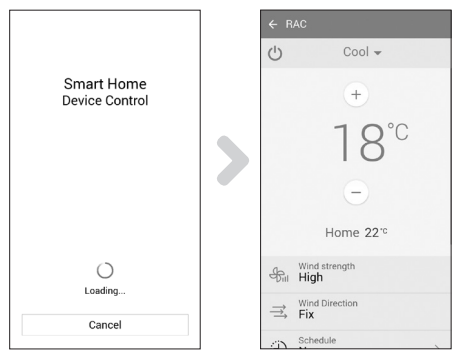

- 3. Appare la schermata di carico del Climatizzatore.
- 4. La schermata di carico del Climatizzatore appare sull'App Samsung Smart Home.
	- Per maggiori dettagli sulla schermata di controllo riferirsi alla 'Schermata di Controllo'. (riferirsi a pag. 10)

### **Schermata di Controlli**

Ш

E' possibile controllare il climatizzatore.

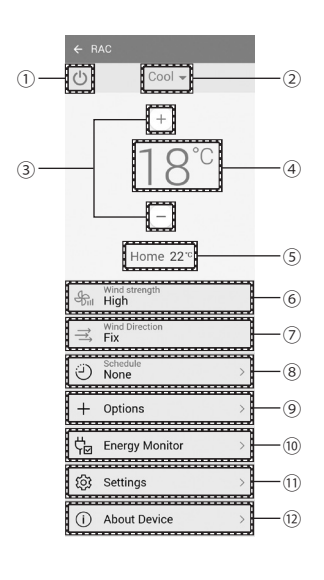

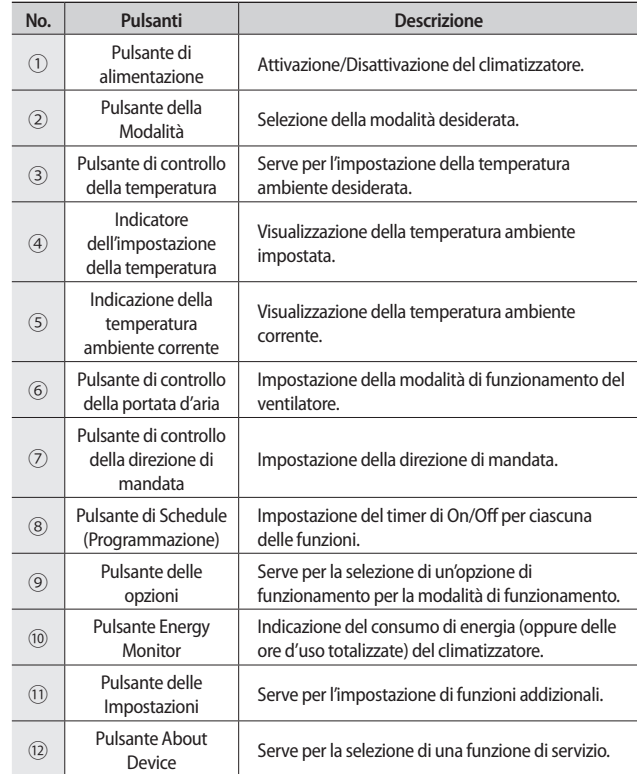

# **Uso dell'App Samsung Smart Home**

### **Controllo del climatizzatore**

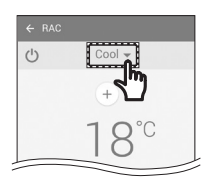

#### **Selezione della modalità di funzionamento**

 $\blacktriangleright$  Premere il pulsante ( $\ntriangleright$ ) per selezionare la modalità di funzionamento.

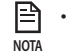

Le modalità di funzionamento effettivamente disponibili dipendono dal modello del climatizzatore.

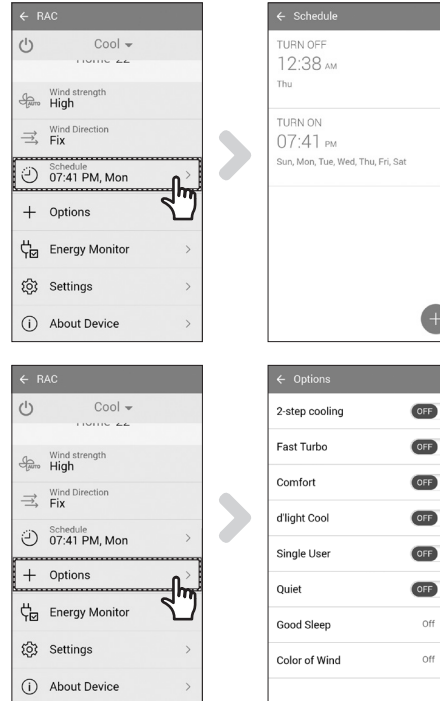

#### **Impostazione del timer di On/Off.**

- **F** Premere il pulsante **Schedule (Programmazione)** per attivare o disattivare il climatizzatore all'orario impostato.
- $\blacktriangleright$  La quantità massima di programmazione eseguibili per il timer di On/Off è di 10.

#### **Controllo delle opzioni**

- **F** Premere il pulsante **Options (Opzioni)** per controllare le opzioni di ciascuna modalità di funzionamento.
	- Le funzioni effettivamente disponibili dipendono dal modello del climatizzatore. **NOTA**
		- • La velocità del ventilatore e la direzione di mandata vengono impostate automaticamente in funzione della opzioni selezionate.
		- • Riferirsi al Manuale dell'Utente per informazioni dettagliate sulle opzioni effettivamente disponibili per l'apparecchio.
- • Le impostazioni del timer di On e del timer di Off devono essere differenti.
- • Una volta impostato il timer di On/Off le impostazioni eseguite rimangono memorizzate anche in caso il climatizzatore venisse scollegato e poi ricollegato alla rete elettrica. **NOTA**

### **Impostazione del climatizzatore (per il sistema operativo Android)**

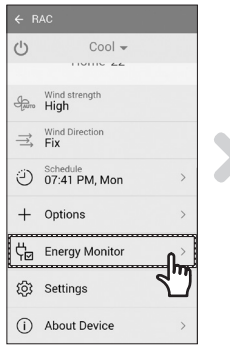

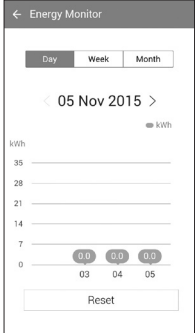

#### **Energy Monitor**

**F** Il pulsante **Energy Monitor** che si trova sulla schermata di controllo serve per il monitoraggio del consumo di energia (o delle ore d'uso totalizzate) dal climatizzatore.

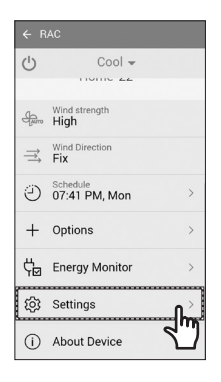

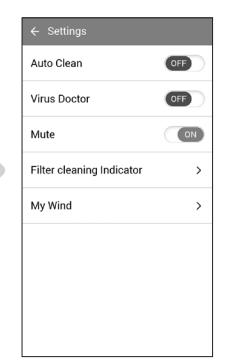

#### **Impostazioni**

- f Il pulsante **Impostazioni** che si trova sulla schermata di controllo serve per la visura o le impostazione dei dettagli del climatizzatore.
- $\blacktriangleright$  Rende possibile l'impostazione delle funzioni Auto Clean, Virus doctor, Mute de Indicazione di pulizia del filtro.
	- Quando la funzione Mute risulta attiva il pulsante viene disattivato il cicalino che notifica l'esecuzione delle funzioni di controllo dell'apparecchio.

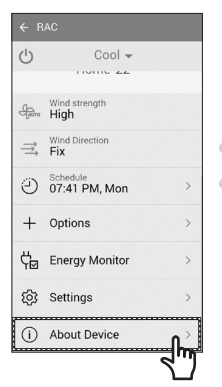

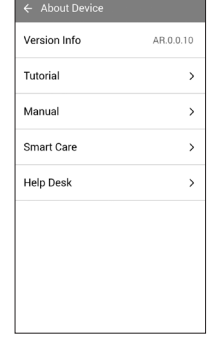

#### **About Device**

- f Il pulsante **About Device** che si trova sulla schermata di controllo serve per l'uso delle funzioni Tutorial, Manual, Smart care o menù dell'Help Desk.
- ▶ Serve per il Manuale dell'Utente del climatizzatore in uso.
- **EX La funzione Smart Care serve per controllare se** l'apparecchio ha problemi.

# **Diagnosi delle Anomalie**

Prima di interpellare un centro di assistenza è bene eseguire le seguenti verifiche.

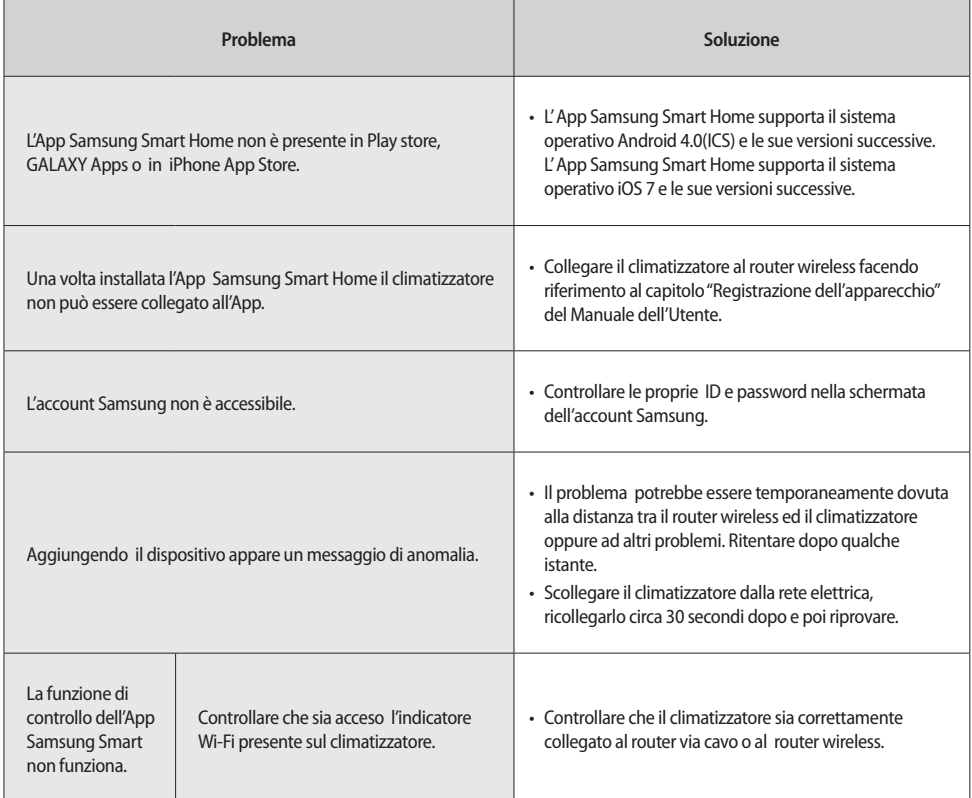

03 ALTRO **ALTRO 03**

# **SAMSUNG**

**In virtù della nostra politica di continua miglioria della qualità l'APP Smart Air Conditioner è a seconda delle circostanze e delle logiche di produzione migliorabile o eliminabile senza alcun obbligo di preavviso.**

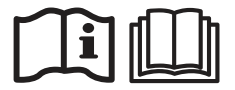

# **Climatizzatore**

# **Manuale d'Uso**

App Samsung Smart Home

- Grazie per aver acquistato questo condizionatore Samsung.
- Prima di mettere in funzione l'unità, leggere attentamente il manuale e conservarlo per riferimento futuro.

# **SAMSUNG**